# Vibration in a Washing Machine Assembly

# *Introduction*

Vibration and noise, due to non-uniform distribution of clothes, is a common problem in washing machines.

This model simulates a simplified multibody dynamics model of a horizontal-axis portable washing machine. An eigenfrequency analysis is performed to compute the natural frequencies and mode shapes of the entire assembly. Transient analysis is performed to find out the vibrations induced in the housing during the spinning cycle. The housing is modeled as a flexible shell.

# *Model Definition*

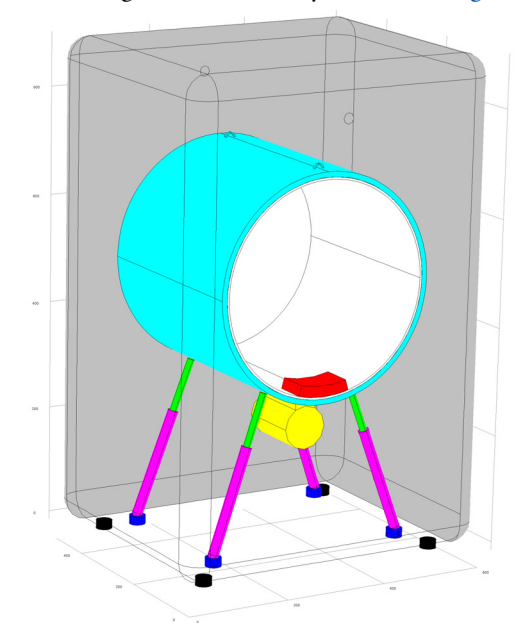

The geometry of the washing machine assembly is shown in [Figure 1](#page-0-0).

<span id="page-0-0"></span>*Figure 1: Model geometry (top, bottom, front, and left panels of the housing are hidden)*

A key to the coloring of the parts constituting the washing machine is given below.

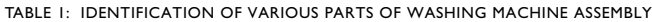

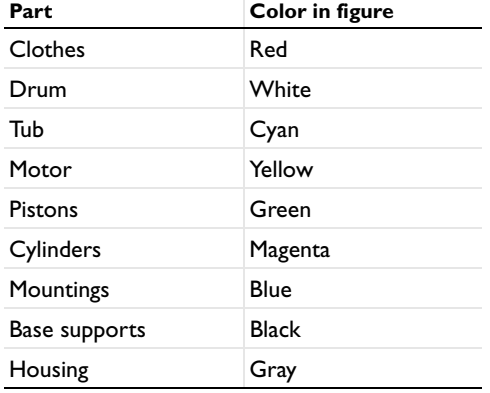

The following assumptions are used:

- **•** The housing is modeled using flexible shell elements.
- **•** The other parts are modeled by rigid solids.
- **•** The clothes do not move relative to the drum.

## **CONNECTION DETAILS**

The connections of the housing to the remaining parts are as follows:

- **•** Connection with the base, at four locations on the bottom surface, using fixed joints.
- **•** Connection with the mountings, at four locations on the bottom surface, using fixed joints.
- **•** Connection with the tub, at front and back surfaces, using stabilizing springs. These springs are not shown in the geometry [\(Figure 1\)](#page-0-0) or in the model.

The details of all the connections in the assembly are shown below:

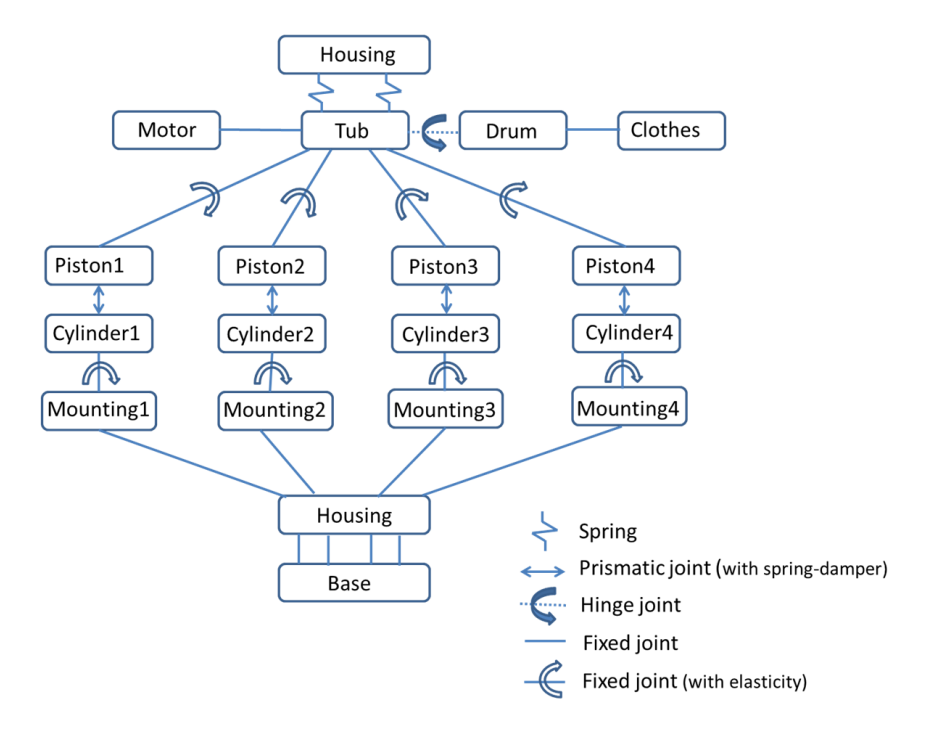

# *Results and Discussion*

The mode shapes of washing machine assembly can be seen in [Figure 2](#page-3-0) and [Figure 3.](#page-3-1) In these figures, one of the modes showing the translation of the tub whereas the other one shows the rotation of the tub about the vertical axis. The corresponding housing deformation can also be seen. The magnitude of deformation of housing is very small compared to the motion of tub, so a different color table is used for better clarity.

[Figure 4](#page-4-0) and [Figure 5](#page-4-1) shows the tub displacement magnitude with the drum rotation or the position of unbalanced clothes for the full time duration. The color of the trajectory has the time information representing red as the initial time and blue as final time.

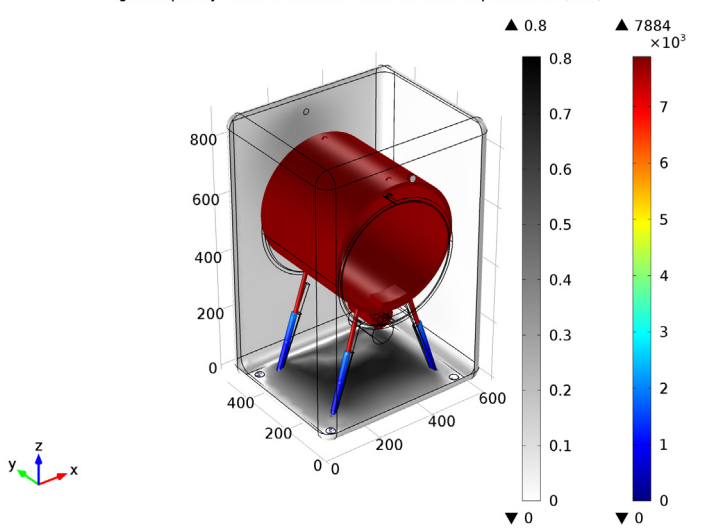

Eigenfrequency=2.652+0.6596i Surface: Total displacement (mm)

<span id="page-3-0"></span>*Figure 2: One of the eigenmodes of the washing machine assembly (with tub translating along vertical axis).*

![](_page_3_Figure_4.jpeg)

![](_page_3_Figure_5.jpeg)

<span id="page-3-1"></span>*Figure 3: One of the eigenmodes of the washing machine assembly (with tub rotating about vertical axis).*

![](_page_4_Figure_1.jpeg)

<span id="page-4-0"></span>*Figure 4: In-plane (x-z) displacement magnitude of the tub with the position of unbalanced clothes.*

![](_page_4_Figure_3.jpeg)

<span id="page-4-1"></span>*Figure 5: Out-of-plane (y) displacement magnitude of the tub with the position of unbalanced clothes.*

![](_page_5_Figure_1.jpeg)

Tub rotation about all three axes with the rotation of drum is shown in [Figure 6](#page-5-0) below.

<span id="page-5-0"></span>*Figure 6: Tub rotation about all three axes.*

[Figure 7](#page-6-1) shows the extension in the front and back stabilizing springs with the rotation of drum.

The relative displacement between piston and cylinder for the different struts is shown in [Figure 8](#page-6-0). The energy dissipation in the struts with the rotation of drum is plotted in [Figure 9](#page-7-0).

The deformation of the housing in the vertical direction with the drum rotation at the locations where mountings are attached is shown in [Figure 10](#page-7-1).

![](_page_6_Figure_1.jpeg)

<span id="page-6-1"></span>*Figure 7: Extension of stabilizing springs.*

![](_page_6_Figure_3.jpeg)

<span id="page-6-0"></span>*Figure 8: Relative displacement between piston and cylinder of different struts.*

![](_page_7_Figure_1.jpeg)

<span id="page-7-0"></span>*Figure 9: Energy dissipation rate in different struts.*

![](_page_7_Figure_3.jpeg)

<span id="page-7-1"></span>*Figure 10: Vertical deformation of the housing at the mounting locations.*

![](_page_8_Figure_1.jpeg)

[Figure 11](#page-8-0) shows the deformation of the housing at a point on the right side wall.

<span id="page-8-0"></span>*Figure 11: Deformation of the housing in different directions at a point on the side wall.*

[Figure 12](#page-9-0) shows the normal acceleration of the housing at a point in the middle of the right side wall. Normal acceleration is a measure of noise emitted by the side walls.

The frequency spectrum of this acceleration can be seen in [Figure 13.](#page-9-1) The frequency spectrum shows that the frequency content of side wall vibration is mainly in the range 0-30 Hz. This is interesting, since the excitation frequency, corresponding to the rotational speed of the drum or unbalanced mass is smaller, approximately 1.67 Hz.

![](_page_9_Figure_1.jpeg)

<span id="page-9-0"></span>*Figure 12: Normal acceleration of the housing, at a point on the side wall.*

![](_page_9_Figure_3.jpeg)

<span id="page-9-1"></span>*Figure 13: Frequency spectrum of normal acceleration of the housing.*

# *Notes About the COMSOL Implementation*

- **•** Use **Mass and Moment of Inertia** subnode of the **Rigid Domain** node to enter the inertia properties given at a certain point.
- **•** The connections set up in the model and the details of the system DOF and constraints can be seen in the **Joints Summary** and **Rigid Body DOF Summary** sections of the **Multibody Dynamics** node.
- **•** Use the **Attachment** boundary condition in the Shell interface to establish the connection to the solid objects through joints and springs.
- **•** The numbering used in the model for piston, cylinder, mounting, and base is such that 1, 2, 3, and 4 corresponds to front-left, front-right, back-right, and back-left locations respectively.

**Model Library path:** Multibody Dynamics Module/Machinery and Robotics/ washing\_machine\_vibrations

# *Modeling Instructions*

From the **File** menu, choose **New**.

## **NEW**

**1** In the **New** window, click **Model Wizard**.

## **MODEL WIZARD**

- **1** In the **Model Wizard** window, click **3D**.
- **2** In the **Select physics** tree, select **Structural Mechanics>Multibody Dynamics (mbd)**.
- **3** Click **Add**.
- **4** In the **Select physics** tree, select **Structural Mechanics>Shell (shell)**.
- **5** Click **Add**.
- **6** Click **Study**.
- **7** In the **Select study** tree, select **Preset Studies for Selected Physics Interfaces>Eigenfrequency**.
- **8** Click **Done**.

## **DEFINITIONS**

Start by importing the model parameters and geometry.

#### *Parameters*

- **1** On the **Model** toolbar, click **Parameters**.
- **2** In the **Settings** window for Parameters, locate the **Parameters** section.
- **3** Click **Load from File**.
- **4** Browse to the model's Model Library folder and double-click the file washing\_machine\_vibration\_parameters.txt.

## **GEOMETRY 1**

- **1** In the **Model Builder** window, under **Component 1 (comp1)** click **Geometry 1**.
- **2** In the **Settings** window for Geometry, locate the **Units** section.
- **3** From the **Length unit** list, choose **mm**.

## *Import 1 (imp1)*

- **1** On the **Model** toolbar, click **Import**.
- **2** In the **Settings** window for Import, locate the **Import** section.
- **3** Click **Browse**.
- **4** Browse to the model's Model Library folder and double-click the file washing\_machine\_vibration.mphbin.
- **5** Click **Import**.

#### *Form Union (fin)*

- **1** In the **Model Builder** window, under **Component 1 (comp1)>Geometry 1** click **Form Union (fin)**.
- **2** In the **Settings** window for Form Union/Assembly, locate the **Form Union/Assembly** section.
- **3** From the **Action** list, choose **Form an assembly**.
- **4** Clear the **Create pairs** check box.
- **5** On the **Model** toolbar, click **Build All**.

## **DEFINITIONS**

Hiding the front panels of the geometry will make it more convenient to set up the model.

### *View 1*

- In the **Model Builder** window, expand the **Component 1 (comp1)>Definitions** node, then click **View 1**.
- In the **Settings** window for View, locate the **View** section.
- Select the **Wireframe rendering** check box.
- On the **3D view** toolbar, click **Hide Geometry Objects**.
- In the **Settings** window for Hide Geometry Objects, locate the **Selection** section.
- From the **Geometric entity level** list, choose **Boundary**.
- On the object **fin**, select Boundaries 1, 2, 5, 6, 10, 12, and 14 only.

Define some selections to be used later.

## *Explicit 1*

- On the **Definitions** toolbar, click **Explicit**.
- In the **Settings** window for Explicit, type Housing in the **Label** text field.
- Locate the **Input Entities** section. From the **Geometric entity level** list, choose **Boundary**.
- Select Boundary 36 only.
- Select the **Group by continuous tangent** check box.

#### *Explicit 2*

- On the **Definitions** toolbar, click **Explicit**.
- In the **Settings** window for Explicit, locate the **Input Entities** section.
- From the **Geometric entity level** list, choose **Edge**.
- Select Edge 228 only.
- In the **Label** text field, type Strut axis 1.

## *Strut axis 1.2*

- Right-click **Component 1 (comp1)>Definitions>Explicit 2** and choose **Duplicate**.
- In the **Settings** window for Explicit, type Strut axis 2 in the **Label** text field.
- Locate the **Input Entities** section. Click **Clear Selection**.
- Select Edge 444 only.

## *Strut axis 2.2*

- Right-click **Component 1 (comp1)>Definitions>Strut axis 1.2** and choose **Duplicate**.
- In the **Settings** window for Explicit, type Strut axis 3 in the **Label** text field.
- Locate the **Input Entities** section. Click **Clear Selection**.

**4** Select Edge 484 only.

## *Strut axis 3.2*

- **1** Right-click **Component 1 (comp1)>Definitions>Strut axis 2.2** and choose **Duplicate**.
- **2** In the **Settings** window for Explicit, type Strut axis 4 in the **Label** text field.
- **3** Locate the **Input Entities** section. Click **Clear Selection**.
- **4** Select Edge 268 only.

Define various components of the washing machine assembly.

## **MULTIBODY DYNAMICS (MBD)**

#### *Rigid Domain 1*

- **1** On the **Physics** toolbar, click **Domains** and choose **Rigid Domain**.
- **2** In the **Settings** window for Rigid Domain, type Clothes in the **Label** text field.
- **3** Select Domain 13 only.

Set the density of the selected domain to zero. Use **Mass and moment of inertia** subnode instead to specify the mass of the domain.

**4** Locate the **Rigid Domain** section. From the ρ list, choose **User defined**.

## *Mass and Moment of Inertia 1*

- **1** On the **Physics** toolbar, click **Attributes** and choose **Mass and Moment of Inertia**.
- **2** In the **Settings** window for Mass and Moment of Inertia, locate the **Mass and Moment of Inertia** section.
- **3** In the *m* text field, type Mc.

Use the **Applied Force** subnode to account for the gravitational force.

## *Applied Force 1*

- **1** In the **Model Builder** window, under **Component 1 (comp1)>Multibody Dynamics (mbd)** right-click **Clothes** and choose **Applied Force**.
- **2** In the **Settings** window for Applied Force, locate the **Applied Force** section.
- **3** Specify the **F** vector as

![](_page_13_Picture_226.jpeg)

## *Rigid Domain 2*

- On the **Physics** toolbar, click **Domains** and choose **Rigid Domain**.
- In the **Settings** window for Rigid Domain, type Drum in the **Label** text field.
- Select Domain 8 only.

Select the **Force initial values** in **Consistent initialization**, to enforce the parts, which are connected to the drum such as clothes, to rotate with the same angular speed.

- Locate the **Initial Values** section. From the list, choose **Locally defined**.
- From the **Consistent initialization** list, choose **Force initial values**.
- Select the **Translation along first axis** check box.
- Select the **Translation along second axis** check box.
- Select the **Translation along third axis** check box.
- Select the **Total rotation** check box.

#### *Initial Values 1*

- In the **Model Builder** window, expand the **Component 1 (comp1)>Multibody Dynamics (mbd)>Drum** node, then click **Initial Values 1**.
- In the **Settings** window for Initial Values, locate the **Center of Rotation** section.
- From the list, choose **Centroid of selected entities**.
- From the **Entity level** list, choose **Point**.
- Locate the **Initial Values: Rotational** section. Specify the ω vector as

![](_page_14_Picture_243.jpeg)

## *Center of Rotation: Point 1*

- In the **Model Builder** window, expand the **Initial Values 1** node, then click **Center of Rotation: Point 1**.
- Select Points 141 and 151 only.

## *Rigid Domain 3*

- On the **Physics** toolbar, click **Domains** and choose **Rigid Domain**.
- In the **Settings** window for Rigid Domain, type Tub in the **Label** text field.
- Select Domains 5, 15, and 16 only.

## *Rigid Domain 4*

- **1** On the **Physics** toolbar, click **Domains** and choose **Rigid Domain**.
- **2** In the **Settings** window for Rigid Domain, type Motor in the **Label** text field.
- **3** Select Domain 14 only.
- **4** Locate the **Rigid Domain** section. From the ρ list, choose **User defined**.

## *Mass and Moment of Inertia 1*

- **1** On the **Physics** toolbar, click **Attributes** and choose **Mass and Moment of Inertia**.
- **2** In the **Settings** window for Mass and Moment of Inertia, locate the **Mass and Moment of Inertia** section.
- **3** In the *m* text field, type Mm.
- **4** In the **I** text field, type Im.

#### *Rigid Domain 5*

- **1** On the **Physics** toolbar, click **Domains** and choose **Rigid Domain**.
- **2** In the **Settings** window for Rigid Domain, type Piston 1 in the **Label** text field.
- **3** Select Domain 11 only.

Similarly create more components by duplicating **Piston 1** and resetting the inputs using the information given in the table below.

TABLE 2: RIGID DOMAINS

![](_page_15_Picture_194.jpeg)

Right-click **Component 1 (comp1)>Multibody Dynamics (mbd)>Base** and choose **Fixed Constraint**.

## **MATERIALS**

## *Material 1 (mat1)*

- **1** In the **Model Builder** window, under **Component 1 (comp1)** right-click **Materials** and choose **Blank Material**.
- **2** In the **Settings** window for Material, locate the **Material Contents** section.
- **3** In the table, enter the following settings:

![](_page_16_Picture_232.jpeg)

**4** On the **Model** toolbar, click **More Windows** and choose **Add Material**.

## **ADD MATERIAL**

- **1** Go to the **Add Material** window.
- **2** In the tree, select **Built-In>Aluminum**.
- **3** Click **Add to Component** in the window toolbar.

## **MATERIALS**

*Aluminum (mat2)*

- **1** In the **Model Builder** window, under **Component 1 (comp1)>Materials** click **Aluminum (mat2)**.
- **2** In the **Settings** window for Material, locate the **Geometric Entity Selection** section.
- **3** From the **Geometric entity level** list, choose **Boundary**.
- **4** From the **Selection** list, choose **Housing**.
- **5** On the **Model** toolbar, click **Add Material** to close the **Add Material** window.

## **SHELL (SHELL)**

On the **Physics** toolbar, click **Multibody Dynamics (mbd)** and choose **Shell (shell)**.

- **1** In the **Model Builder** window, under **Component 1 (comp1)** click **Shell (shell)**.
- **2** In the **Settings** window for Shell, type Shell [Housing] in the **Label** text field.
- **3** Locate the **Boundary Selection** section. From the **Selection** list, choose **Housing**.

**4** Locate the **Thickness** section. In the *d* text field, type 0.001[m].

Use linear elements for shell to reduce the computation time.

- **5** In the **Model Builder** window's toolbar, click the **Show** button and select **Discretization** in the menu.
- **6** Click to expand the **Discretization** section. From the **Displacement field** list, choose **Linear**.

As the amplitude of vibration is going to be small in the shell, select the **Force linear strains** option in **Linear Elastic Material 1** node. This will reduce the analysis time.

## **SHELL [HOUSING] (SHELL)**

On the **Physics** toolbar, click **Shell (shell)** and choose **Shell [Housing] (shell)**.

*Linear Elastic Material 1*

- **1** In the **Model Builder** window, under **Component 1 (comp1)>Shell [Housing] (shell)** click **Linear Elastic Material 1**.
- **2** In the **Settings** window for Linear Elastic Material, locate the **Geometric Nonlinearity** section.
- **3** Select the **Force linear strains** check box.

Define the attachments in the Shell interface to couple it with the Multibody Dynamics interface.

*Attachment 1*

- **1** On the **Physics** toolbar, click **Edges** and choose **Attachment**.
- **2** In the **Settings** window for Attachment, type Front spring in the **Label** text field.
- **3** Select Edges 45, 46, 49, and 50 only.

Similarly, create more attachments by duplicating **Front Spring** and resetting the inputs using the information given in the table below:

TABLE 3: SHELL ATTACHMENTS

| Selection (edge)   |  |
|--------------------|--|
| 47, 48, 51, and 52 |  |
| 37, 38, 41, and 42 |  |
| 53, 54, 57, and 58 |  |
| 55, 56, 59, and 60 |  |
| 39, 40, 43, and 44 |  |
| 29, 30, 33, and 34 |  |
|                    |  |

![](_page_18_Picture_221.jpeg)

#### TABLE 3: SHELL ATTACHMENTS

Use the **Spring-Damper** node to model the stabilizing springs.

## **MULTIBODY DYNAMICS (MBD)**

#### *Spring-Damper 1*

- **1** On the **Physics** toolbar, click **Global** and choose **Spring-Damper**.
- **2** In the **Settings** window for Spring-Damper, type Housing-tub (front) in the **Label** text field.
- **3** Locate the **Attachment Selection** section. From the **Source** list, choose **Front spring (shell)**.
- **4** Locate the **Spring-Damper** section. In the *k* text field, type kt.

*Destination Point 1*

- **1** In the **Model Builder** window, expand the **Component 1 (comp1)>Multibody Dynamics (mbd)>Housing-tub (front)** node, then click **Destination Point 1**.
- **2** Select Points 246 and 248 only.

*Housing-tub (front) 1*

- **1** In the **Model Builder** window, under **Component 1 (comp1)>Multibody Dynamics (mbd)** right-click **Housing-tub (front)** and choose **Duplicate**.
- **2** In the **Settings** window for Spring-Damper, type Housing-tub (back) in the **Label** text field.
- **3** Locate the **Attachment Selection** section. From the **Source** list, choose **Back spring (shell)**.

*Destination Point 1*

- **1** In the **Model Builder** window, expand the **Component 1 (comp1)>Multibody Dynamics (mbd)>Housing-tub (back)** node, then click **Destination Point 1**.
- **2** In the **Settings** window for Destination Point, locate the **Point Selection** section.
- **3** Click **Clear Selection**.
- **4** Select Points 258 and 260 only.

Define the connection between the drum and the tub using a **Hinge joint**.

## *Hinge Joint 1*

- On the **Physics** toolbar, click **Global** and choose **Hinge Joint**.
- In the **Settings** window for Hinge Joint, type Tub-drum in the **Label** text field.
- Locate the **Attachment Selection** section. From the **Source** list, choose **Tub**.
- From the **Destination** list, choose **Drum**.
- Locate the **Center of Joint** section. From the **Entity level** list, choose **Point**.
- **6** Locate the **Axis of Joint** section. Specify the  $e_0$  vector as

![](_page_19_Picture_269.jpeg)

Locate the **Joint Forces and Moments** section. From the list, choose **Do not compute**.

#### *Center of Joint: Point 1*

- In the **Model Builder** window, expand the **Component 1 (comp1)>Multibody Dynamics (mbd)>Tub-drum** node, then click **Center of Joint: Point 1**.
- Select Points 141 and 151 only.

## *Prescribed Motion 1*

- In the **Model Builder** window, under **Component 1 (comp1)>Multibody Dynamics (mbd)** right-click **Tub-drum** and choose **Prescribed Motion**.
- In the **Settings** window for Prescribed Motion, locate the **Prescribed Rotational Motion** section.
- From the **Prescribed motion through** list, choose **Angular velocity**.
- **4** In the  $\omega_p$  text field, type omega.

Define **Fixed joints** between motor-tub and drum-clothes.

## *Fixed Joint 1*

- On the **Physics** toolbar, click **Global** and choose **Fixed Joint**.
- In the **Settings** window for Fixed Joint, type Motor-tub in the **Label** text field.
- Locate the **Attachment Selection** section. From the **Source** list, choose **Motor**.
- From the **Destination** list, choose **Tub**.
- Locate the **Joint Forces and Moments** section. From the list, choose **Do not compute**.

## *Center of Joint: Boundary 1*

- **1** In the **Model Builder** window, expand the **Component 1 (comp1)>Multibody Dynamics (mbd)>Motor-tub** node, then click **Center of Joint: Boundary 1**.
- **2** Select Boundaries 168 and 171 only.

## *Motor-tub 1*

- **1** In the **Model Builder** window, under **Component 1 (comp1)>Multibody Dynamics (mbd)** right-click **Motor-tub** and choose **Duplicate**.
- **2** In the **Settings** window for Fixed Joint, type Drum-clothes in the **Label** text field.
- **3** Locate the **Attachment Selection** section. From the **Source** list, choose **Drum**.
- **4** From the **Destination** list, choose **Clothes**.

## *Center of Joint: Boundary 1*

- **1** In the **Model Builder** window, expand the **Component 1 (comp1)>Multibody Dynamics (mbd)>Drum-clothes** node, then click **Center of Joint: Boundary 1**.
- **2** In the **Settings** window for Center of Joint: Boundary, locate the **Boundary Selection** section.
- **3** Click **Clear Selection**.
- **4** Select Boundary 157 only.

Model the struts using **Prismatic joints**.

#### *Prismatic Joint 1*

- **1** On the **Physics** toolbar, click **Global** and choose **Prismatic Joint**.
- **2** In the **Settings** window for Prismatic Joint, type Cylinder 1-piston 1 in the **Label** text field.
- **3** Locate the **Attachment Selection** section. From the **Source** list, choose **Cylinder 1**.
- **4** From the **Destination** list, choose **Piston 1**.
- **5** Locate the **Axis of Joint** section. From the list, choose **Select a parallel edge**.
- **6** Locate the **Joint Forces and Moments** section. From the list, choose **Do not compute**.

#### *Center of Joint: Boundary 1*

- **1** In the **Model Builder** window, expand the **Component 1 (comp1)>Multibody Dynamics (mbd)>Cylinder 1-piston 1** node, then click **Center of Joint: Boundary 1**.
- **2** Select Boundary 144 only.

## *Joint Axis 1*

- **1** In the **Model Builder** window, under **Component 1 (comp1)>Multibody Dynamics (mbd)>Cylinder 1-piston 1** click **Joint Axis 1**.
- **2** In the **Settings** window for Joint Axis, locate the **Edge Selection** section.
- **3** From the **Selection** list, choose **Strut axis 1**.

#### *Spring and Damper 1*

- **1** On the **Physics** toolbar, click **Attributes** and choose **Spring and Damper**.
- **2** In the **Settings** window for Spring and Damper, locate the **Spring and Damper: Translational** section.
- **3** In the  $k_{\text{u}}$  text field, type ks.
- **4** In the  $c<sub>u</sub>$  text field, type cs.

Create the other three prismatic joints by duplicating **Cylinder 1-piston 1** and resetting the inputs using the information given in the table below:

TABLE 4: PRISMATIC JOINTS

![](_page_21_Picture_258.jpeg)

*Fixed Joint 3*

- **1** On the **Physics** toolbar, click **Global** and choose **Fixed Joint**.
- **2** In the **Settings** window for Fixed Joint, type Tub-piston 1 in the **Label** text field.
- **3** Locate the **Attachment Selection** section. From the **Source** list, choose **Tub**.
- **4** From the **Destination** list, choose **Piston 1**.
- **5** Locate the **Axis of Joint** section. From the list, choose **Select a parallel edge**.
- **6** Locate the **Joint Elasticity** section. From the list, choose **Elastic joint**.
- **7** Locate the **Joint Forces and Moments** section. From the list, choose **Do not compute**.

*Center of Joint: Boundary 1*

- **1** In the **Model Builder** window, expand the **Component 1 (comp1)>Multibody Dynamics (mbd)>Tub-piston 1** node, then click **Center of Joint: Boundary 1**.
- **2** Select Boundary 149 only.

## *Joint Axis 1*

- **1** In the **Model Builder** window, under **Component 1 (comp1)>Multibody Dynamics (mbd)>Tub-piston 1** click **Joint Axis 1**.
- **2** In the **Settings** window for Joint Axis, locate the **Edge Selection** section.
- **3** From the **Selection** list, choose **Strut axis 1**.

#### *Joint Elasticity 1*

- **1** In the **Model Builder** window, under **Component 1 (comp1)>Multibody Dynamics (mbd)>Tub-piston 1** click **Joint Elasticity 1**.
- **2** In the **Settings** window for Joint Elasticity, locate the **Elastic Degrees of Freedom** section.
- **3** Clear the **First axis** check box.
- **4** Clear the **Second axis** check box.
- **5** Clear the **Third axis** check box.
- **6** Locate the **Spring** section. In the  $\mathbf{k}_{\theta}$  text field, type kbr.

**7** Locate the **Viscous Damping** section. In the **c**<sub>θ</sub> text field, type cbr.

Similarly create other seven bushings by duplicating **Tub 1-piston 1** and resetting the inputs using the information given in the table below:

![](_page_22_Picture_240.jpeg)

![](_page_22_Picture_241.jpeg)

*Cylinder 2-piston 2*

- **1** In the **Model Builder** window, under **Component 1 (comp1)>Multibody Dynamics (mbd)** click **Cylinder 2-piston 2**.
- **2** In the **Settings** window for Prismatic Joint, locate the **Axis of Joint** section.
- **3** Select the **Reverse direction** check box.

## *Cylinder 3-piston 3*

- **1** In the **Model Builder** window, under **Component 1 (comp1)>Multibody Dynamics (mbd)** click **Cylinder 3-piston 3**.
- **2** In the **Settings** window for Prismatic Joint, locate the **Axis of Joint** section.
- **3** Select the **Reverse direction** check box.

#### *Tub-piston 2*

- **1** In the **Model Builder** window, under **Component 1 (comp1)>Multibody Dynamics (mbd)** click **Tub-piston 2**.
- **2** In the **Settings** window for Fixed Joint, locate the **Axis of Joint** section.
- **3** Select the **Reverse direction** check box.

## *Tub-piston 3*

- **1** In the **Model Builder** window, under **Component 1 (comp1)>Multibody Dynamics (mbd)** click **Tub-piston 3**.
- **2** In the **Settings** window for Fixed Joint, locate the **Axis of Joint** section.
- **3** Select the **Reverse direction** check box.

#### *Cylinder 2-mounting 2*

- **1** In the **Model Builder** window, under **Component 1 (comp1)>Multibody Dynamics (mbd)** click **Cylinder 2-mounting 2**.
- **2** In the **Settings** window for Fixed Joint, locate the **Axis of Joint** section.
- **3** Select the **Reverse direction** check box.

#### *Cylinder 3-mounting 3*

- **1** In the **Model Builder** window, under **Component 1 (comp1)>Multibody Dynamics (mbd)** click **Cylinder 3-mounting 3**.
- **2** In the **Settings** window for Fixed Joint, locate the **Axis of Joint** section.
- **3** Select the **Reverse direction** check box.

Define the connection between mountings-housing and housing-base.

*Cylinder 4-mounting 4.1*

- **1** In the **Model Builder** window, under **Component 1 (comp1)>Multibody Dynamics (mbd)** right-click **Cylinder 4-mounting 4** and choose **Duplicate**.
- **2** In the **Settings** window for Fixed Joint, type Mounting 1-housing in the **Label** text field.
- **3** Locate the **Attachment Selection** section. From the **Source** list, choose **Mounting 1**.
- **4** From the **Destination** list, choose **Mounting 1 (shell)**.
- **5** Locate the **Axis of Joint** section. From the list, choose **Specify direction**.
- **6** Locate the **Joint Elasticity** section. From the list, choose **Rigid joint**.
- **7** Locate the **Center of Joint** section. From the list, choose **Centroid of destination**.

Similarly create other seven connections by duplicating **Mounting 1-housing** and resetting the inputs using the information given in the table below:

TABLE 6: FIXED JOINTS (RIGID)

![](_page_24_Picture_219.jpeg)

#### **MESH 1**

- **1** In the **Model Builder** window, under **Component 1 (comp1)** click **Mesh 1**.
- **2** In the **Settings** window for Mesh, locate the **Mesh Settings** section.
- **3** From the **Element size** list, choose **Fine**.
- **4** Click the **Build All** button.

## **STUDY 1**

*Step 1: Eigenfrequency*

- **1** In the **Model Builder** window, under **Study 1** click **Step 1: Eigenfrequency**.
- **2** In the **Settings** window for Eigenfrequency, locate the **Study Settings** section.
- **3** In the **Search for eigenfrequencies around** text field, type 2.
- **4** In the **Model Builder** window, click **Study 1**.
- **5** In the **Settings** window for Study, locate the **Study Settings** section.
- **6** Clear the **Generate default plots** check box.
- **7** On the **Model** toolbar, click **Compute**.

Use the instructions below to reproduce the mode shape as shown in [Figure 2](#page-3-0).

## **RESULTS**

*3D Plot Group 1*

- On the **Model** toolbar, click **Add Plot Group** and choose **3D Plot Group**.
- In the **Settings** window for 3D Plot Group, type Mode Shape in the **Label** text field.
- Locate the **Data** section. From the **Data set** list, choose **None**.

#### *Mode Shape*

- Right-click **Results>3D Plot Group 1** and choose **Surface**.
- In the **Model Builder** window, under **Results>Mode Shape** right-click **Surface 1** and choose **Deformation**.
- Right-click **Mode Shape** and choose **Surface**.
- In the **Settings** window for Surface, locate the **Expression** section.
- In the **Expression** text field, type shell.disp.
- Click to expand the **Title** section. From the **Title type** list, choose **None**.
- Locate the **Coloring and Style** section. From the **Color table** list, choose **GrayScale**.
- Select the **Reverse color table** check box.
- Right-click **Results>Mode Shape>Surface 2** and choose **Deformation**.
- In the **Settings** window for Deformation, locate the **Expression** section.
- In the **x component** text field, type u2.
- In the **y component** text field, type v2.
- In the **z component** text field, type w2.
- In the **Model Builder** window, click **Mode Shape**.
- In the **Settings** window for 3D Plot Group, locate the **Data** section.
- From the **Data set** list, choose **Study 1/Solution 1**.
- From the **Eigenfrequency** list, choose **2.6521+0.65943i**.
- On the **3D plot group** toolbar, click **Plot**.
- Click the **Zoom Extents** button on the **Graphics** toolbar.

Change the eigenfrequency to obtain the eigenmode as shown in [Figure 3.](#page-3-1)

- From the **Eigenfrequency** list, choose **3.6723+0.67709i**.
- On the **3D plot group** toolbar, click **Plot**.
- Click the **Zoom Extents** button on the **Graphics** toolbar.

Before performing a transient analysis, define additional variables to use them in post-processing.

## **DEFINITIONS**

*Variables 1a*

- **1** In the **Model Builder** window, under **Component 1 (comp1)** right-click **Definitions** and choose **Variables**.
- **2** In the **Settings** window for Variables, locate the **Variables** section.
- **3** In the table, enter the following settings:

![](_page_26_Picture_230.jpeg)

## **ROOT**

On the **Model** toolbar, click **More Windows** and choose **Add Study**.

#### **ADD STUDY**

- **1** Go to the **Add Study** window.
- **2** Find the **Studies** subsection. In the **Select study** tree, select **Preset Studies>Time Dependent**.
- **3** Click **Add Study** in the window toolbar.
- **4** On the **Model** toolbar, click **Add Study** to close the **Add Study** window.

#### **STUDY 2**

*Step 1: Time Dependent*

- **1** In the **Model Builder** window, under **Study 2** click **Step 1: Time Dependent**.
- **2** In the **Settings** window for Time Dependent, locate the **Study Settings** section.
- **3** In the **Times** text field, type range(0,0.01,2).
- **4** Select the **Relative tolerance** check box.
- **5** In the associated text field, type 0.001.
- **6** In the **Model Builder** window, click **Study 2**.
- **7** In the **Settings** window for Study, locate the **Study Settings** section.
- **8** Clear the **Generate default plots** check box.
- **9** On the **Study** toolbar, click **Show Default Solver**.

Modify the default solver settings in such a way that both physics are solved together.

#### *Solution 2*

- **1** In the **Model Builder** window, expand the **Solution 2** node, then click **Time-Dependent Solver 1**.
- **2** In the **Settings** window for Time-Dependent Solver, click to expand the **Time stepping** section.
- **3** Locate the **Time Stepping** section. From the **Steps taken by solver** list, choose **Intermediate**.
- **4** Right-click **Study 2>Solver Configurations>Solution 2>Time-Dependent Solver 1** and choose **Fully Coupled**.
- **5** In the **Settings** window for Fully Coupled, click to expand the **Method and termination** section.
- **6** Locate the **Method and Termination** section. From the **Jacobian update** list, choose **On every iteration**.
- **7** In the **Maximum number of iterations** text field, type 15.
- **8** On the **Study** toolbar, click **Compute**.

Duplicate the mode shape plot and change the data set to plot the displacement obtained in transient analysis.

## **RESULTS**

*Mode Shape 1*

- **1** In the **Model Builder** window, under **Results** right-click **Mode Shape** and choose **Duplicate**.
- **2** In the **Settings** window for 3D Plot Group, type Displacement in the **Label** text field.
- **3** Locate the **Data** section. From the **Data set** list, choose **Study 2/Solution 2**.
- **4** From the **Time (s)** list, choose **1.0000**.
- **5** Locate the **Plot Settings** section. From the **Frame** list, choose **Spatial (x, y, z)**.

#### *Displacement*

- **1** In the **Model Builder** window, expand the **Results>Displacement>Surface 1** node, then click **Deformation 1**.
- **2** In the **Settings** window for Deformation, locate the **Scale** section.
- **3** Select the **Scale factor** check box.
- **4** In the associated text field, type 1.
- **5** In the **Model Builder** window, expand the **Results>Displacement>Surface 2** node, then click **Deformation 1**.
- **6** In the **Settings** window for Deformation, locate the **Scale** section.
- **7** Select the **Scale factor** check box.
- **8** In the associated text field, type 1.
- **9** On the **3D plot group** toolbar, click **Plot**.

#### **10** Click the **Zoom Extents** button on the **Graphics** toolbar.

To get the polar plots of the tub displacement as shown in [Figure 4](#page-4-0) and [Figure 5](#page-4-1), follow the instructions below.

*Polar Plot Group 3*

- **1** On the **Model** toolbar, click **Add Plot Group** and choose **Polar Plot Group**.
- **2** In the **Settings** window for Polar Plot Group, type Tub displacement magnitude (in-plane) in the **Label** text field.
- **3** Locate the **Data** section. From the **Data set** list, choose **Study 2/Solution 2**.
- **4** Click to expand the **Title** section. From the **Title type** list, choose **Manual**.
- **5** In the **Title** text area, type Tub displacement magnitude (in-plane).

*Tub displacement magnitude (in-plane)*

- **1** On the **Polar plot group** toolbar, click **Global**.
- **2** In the **Settings** window for Global, click **Replace Expression** in the upper-right corner of the **r-axis data** section. From the menu, choose **Model>Component 1> Definitions>Variables>uin\_tub - Tub displacement magnitude (in-plane)**.
- **3** Locate the θ **Angle Data** section. From the **Parameter** list, choose **Expression**.
- **4** Click **Replace Expression** in the upper-right corner of the θ **angle data** section. From the menu, choose **Model>Component 1>Definitions>Variables> th\_drum - Drum rotation**.
- **5** Click to expand the **Coloring and style** section. Locate the **Coloring and Style** section. Find the **Line style** subsection. In the **Width** text field, type 2.
- **6** Click to expand the **Legends** section. Clear the **Show legends** check box.
- **7** Right-click **Results>Tub displacement magnitude (in-plane)>Global 1** and choose **Color Expression**.
- **8** In the **Settings** window for Color Expression, click **Replace Expression** in the upper-right corner of the **Expression** section. From the menu, choose **Model>Solver>t - Time**.
- **9** Locate the **Coloring and Style** section. Select the **Reverse color table** check box.
- **10** On the **Polar plot group** toolbar, click **Plot**.
- **11** Click the **Zoom Extents** button on the **Graphics** toolbar.

*Tub displacement magnitude (in-plane) 1*

- **1** In the **Model Builder** window, right-click **Tub displacement magnitude (in-plane)** and choose **Duplicate**.
- **2** In the **Settings** window for Polar Plot Group, type Tub displacement magnitude (out-of-plane) in the **Label** text field.
- **3** Locate the **Title** section. In the **Title** text area, type Tub displacement magnitude (out-of-plane).

*Tub displacement magnitude (out-of-plane)*

- **1** In the **Model Builder** window, expand the **Results> Tub displacement magnitude (out-of-plane)** node, then click **Global 1**.
- **2** In the **Settings** window for Global, click **Replace Expression** in the upper-right corner of the **r-axis data** section. From the menu, choose **Model>Component 1>**

**Definitions>Variables>uout\_tub - Tub displacement magnitude (out-of-plane)**.

- **3** On the **Polar plot group** toolbar, click **Plot**.
- **4** Click the **Zoom Extents** button on the **Graphics** toolbar.

Use the instructions below to generate the plot of tub rotation and stabilizing springs extension as shown in [Figure 6](#page-5-0) and [Figure 7](#page-6-1) respectively.

*1D Plot Group 5*

- **1** On the **Model** toolbar, click **Add Plot Group** and choose **1D Plot Group**.
- **2** In the **Settings** window for 1D Plot Group, type Tub rotation in the **Label** text field.
- **3** Locate the **Data** section. From the **Data set** list, choose **Study 2/Solution 2**.
- **4** Click to expand the **Title** section. From the **Title type** list, choose **None**.
- **5** Locate the **Plot Settings** section. Select the **x-axis label** check box.
- **6** In the associated text field, type Number of cycles.
- **7** Select the **y-axis label** check box.
- **8** In the associated text field, type Tub rotation (deg).

#### *Tub rotation*

- **1** On the **1D plot group** toolbar, click **Global**.
- **2** In the **Settings** window for Global, click **Replace Expression** in the upper-right corner of the **y-axis data** section. From the menu, choose **Model>Component 1> Multibody Dynamics>Rigid domains>Tub>Rigid body rotation (Spatial)> mbd.rd3.thx - Rigid body rotation, x component**.
- **3** Click **Add Expression** in the upper-right corner of the **y-axis data** section. From the menu, choose **Model>Component 1>Multibody Dynamics>Rigid domains>Tub> Rigid body rotation (Spatial)>mbd.rd3.thy - Rigid body rotation, y component**.
- **4** Click **Add Expression** in the upper-right corner of the **y-axis data** section. From the menu, choose **Model>Component 1>Multibody Dynamics>Rigid domains>Tub> Rigid body rotation (Spatial)>mbd.rd3.thz - Rigid body rotation, z component**.

Change the units to degrees from radians.

**5** Locate the **y-Axis Data** section. In the table, enter the following settings:

![](_page_30_Picture_211.jpeg)

- **6** Click **Replace Expression** in the upper-right corner of the **x-axis data** section. From the menu, choose **Model>Component 1>Definitions>Variables> n\_cycle - Number of cycles**.
- **7** Click to expand the **Coloring and style** section. Locate the **Coloring and Style** section. Find the **Line style** subsection. In the **Width** text field, type 2.
- **8** Find the **Line markers** subsection. From the **Marker** list, choose **Cycle**.
- **9** In the **Number** text field, type 20.
- **10** Click to expand the **Legends** section. From the **Legends** list, choose **Manual**.

**11** In the table, enter the following settings:

#### **Legends**

- x component
- y component
- z component

**12** On the **1D plot group** toolbar, click **Plot**.

**13** Click the **Zoom Extents** button on the **Graphics** toolbar.

*Tub rotation 1*

- **1** In the **Model Builder** window, right-click **Tub rotation** and choose **Duplicate**.
- **2** In the **Settings** window for 1D Plot Group, type Stabilizing spring extension in the **Label** text field.
- **3** Locate the **Plot Settings** section. Clear the **y-axis label** check box.
- **4** Click to expand the **Legend** section. From the **Position** list, choose **Lower left**.

*Stabilizing spring extension*

- **1** In the **Model Builder** window, expand the **Results>Stabilizing spring extension** node, then click **Global 1**.
- **2** In the **Settings** window for Global, click **Replace Expression** in the upper-right corner of the **y-axis data** section. From the menu, choose **Model>Component 1> Multibody Dynamics>Spring-Dampers>Housing-tub (front)> mbd.spd1.dl - Spring extension**.
- **3** Click **Add Expression** in the upper-right corner of the **y-axis data** section. From the menu, choose **Model>Component 1>Multibody Dynamics>Spring-Dampers> Housing-tub (back)>mbd.spd2.dl - Spring extension**.
- **4** Locate the **Legends** section. In the table, enter the following settings:

**Legends**

Front spring

Back spring

**5** On the **1D plot group** toolbar, click **Plot**.

**6** Click the **Zoom Extents** button on the **Graphics** toolbar.

To plot the strut displacement and energy dissipation rate in struts as shown in [Figure 8](#page-6-0) and [Figure 9](#page-7-0) respectively, follow the instructions below.

## *Stabilizing spring extension 1*

- **1** In the **Model Builder** window, right-click **Stabilizing spring extension** and choose **Duplicate**.
- **2** In the **Settings** window for 1D Plot Group, type Strut displacement in the **Label** text field.
- **3** Locate the **Legend** section. From the **Position** list, choose **Upper right**.

#### *Strut displacement*

- **1** In the **Model Builder** window, expand the **Results>Strut displacement** node, then click **Global 1**.
- **2** In the **Settings** window for Global, click **Replace Expression** in the upper-right corner of the **y-axis data** section. From the menu, choose **Model>Component 1> Multibody Dynamics>Prismatic joints>Cylinder 1-piston 1> mbd.prj1.u - Relative displacement**.
- **3** Click **Add Expression** in the upper-right corner of the **y-axis data** section. From the menu, choose **Model>Component 1>Multibody Dynamics>Prismatic joints> Cylinder 2-piston 2>mbd.prj2.u - Relative displacement**.
- **4** Click **Add Expression** in the upper-right corner of the **y-axis data** section. From the menu, choose **Model>Component 1>Multibody Dynamics>Prismatic joints> Cylinder 3-piston 3>mbd.prj3.u - Relative displacement**.
- **5** Click **Add Expression** in the upper-right corner of the **y-axis data** section. From the menu, choose **Model>Component 1>Multibody Dynamics>Prismatic joints> Cylinder 4-piston 4>mbd.prj4.u - Relative displacement**.
- **6** Locate the **Legends** section. In the table, enter the following settings:

![](_page_32_Picture_231.jpeg)

- **7** On the **1D plot group** toolbar, click **Plot**.
- **8** Click the **Zoom Extents** button on the **Graphics** toolbar.

## *Strut displacement 1*

- **1** In the **Model Builder** window, right-click **Strut displacement** and choose **Duplicate**.
- **2** In the **Settings** window for 1D Plot Group, type Energy dissipation rate in the **Label** text field.

#### *Energy dissipation rate*

- **1** In the **Model Builder** window, expand the **Results>Energy dissipation rate** node, then click **Global 1**.
- **2** In the **Settings** window for Global, locate the **y-Axis Data** section.
- **3** In the table, enter the following settings:

![](_page_33_Picture_229.jpeg)

- **4** On the **1D plot group** toolbar, click **Plot**.
- **5** Click the **Zoom Extents** button on the **Graphics** toolbar.

Use the instructions below to plot the shell deformation components at mountings and side wall as shown in [Figure 10](#page-7-1) and [Figure 11](#page-8-0) respectively.

#### *Energy dissipation rate 1*

- **1** In the **Model Builder** window, right-click **Energy dissipation rate** and choose **Duplicate**.
- **2** In the **Settings** window for 1D Plot Group, type Shell deformation (mountings) in the **Label** text field.
- **3** Click to expand the **Title** section. From the **Title type** list, choose **Manual**.
- **4** In the **Title** text area, type Shell deformation (mountings).

#### *Shell deformation (mountings)*

- **1** In the **Model Builder** window, expand the **Results>Shell deformation (mountings)** node, then click **Global 1**.
- **2** In the **Settings** window for Global, click **Replace Expression** in the upper-right corner of the **y-axis data** section. From the menu, choose **Model>Component 1> Shell [Housing]>Attachments>Mounting 1>Rigid body displacement> shell.att3.w - Rigid body displacement, z component**.
- **3** Click **Add Expression** in the upper-right corner of the **y-axis data** section. From the menu, choose **Model>Component 1>Shell [Housing]>Attachments>Mounting 2> Rigid body displacement>shell.att4.w - Rigid body displacement, z component**.
- **4** Click **Add Expression** in the upper-right corner of the **y-axis data** section. From the menu, choose **Model>Component 1>Shell [Housing]>Attachments>Mounting 3> Rigid body displacement>shell.att5.w - Rigid body displacement, z component**.
- Click **Add Expression** in the upper-right corner of the **y-axis data** section. From the menu, choose **Model>Component 1>Shell [Housing]>Attachments>Mounting 4> Rigid body displacement>shell.att6.w - Rigid body displacement, z component**.
- Locate the **Legends** section. In the table, enter the following settings:

![](_page_34_Picture_254.jpeg)

- On the **1D plot group** toolbar, click **Plot**.
- Click the **Zoom Extents** button on the **Graphics** toolbar.

## *Data Sets*

- On the **Results** toolbar, click **Cut Point 3D**.
- In the **Settings** window for Cut Point 3D, locate the **Data** section.
- From the **Data set** list, choose **Study 2/Solution 2**.
- Locate the **Point Data** section. In the **X** text field, type 600.
- In the **Y** text field, type 250.
- In the **Z** text field, type 450.
- Select the **Snap to closest boundary** check box.
- Click the **Plot** button.

## *1D Plot Group 10*

- On the **Results** toolbar, click **1D Plot Group**.
- In the **Settings** window for 1D Plot Group, type Shell deformation (side wall) in the **Label** text field.
- Locate the **Data** section. From the **Data set** list, choose **Cut Point 3D 1**.
- Locate the **Title** section. From the **Title type** list, choose **Manual**.
- In the **Title** text area, type Shell deformation (side wall).
- Locate the **Plot Settings** section. Select the **x-axis label** check box.
- In the associated text field, type Number of cycles.
- Select the **y-axis label** check box.
- In the associated text field, type Displacement (mm).

Locate the **Legend** section. From the **Position** list, choose **Lower left**.

*Shell deformation (side wall)*

- On the **1D plot group** toolbar, click **Point Graph**.
- In the **Settings** window for Point Graph, locate the **y-Axis Data** section.
- In the **Expression** text field, type u2.
- Click **Replace Expression** in the upper-right corner of the **x-axis data** section. From the menu, choose **Model>Component 1>Definitions>Variables> n\_cycle - Number of cycles**.
- Click to expand the **Coloring and style** section. Locate the **Coloring and Style** section. Find the **Line style** subsection. In the **Width** text field, type 2.
- Find the **Line markers** subsection. From the **Marker** list, choose **Cycle**.
- In the **Number** text field, type 20.
- Click to expand the **Legends** section. Select the **Show legends** check box.

From the **Legends** list, choose **Manual**.

In the table, enter the following settings:

#### **Legends**

x component

Right-click **Results>Shell deformation (side wall)>Point Graph 1** and choose **Duplicate**.

In the **Settings** window for Point Graph, locate the **y-Axis Data** section.

In the **Expression** text field, type v2.

Locate the **Legends** section. In the table, enter the following settings:

#### **Legends**

y component

Right-click **Results>Shell deformation (side wall)>Point Graph 2** and choose **Duplicate**.

In the **Settings** window for Point Graph, locate the **y-Axis Data** section.

In the **Expression** text field, type w2.

Locate the **Legends** section. In the table, enter the following settings:

#### **Legends**

z component

On the **1D plot group** toolbar, click **Plot**.

#### Click the **Zoom Extents** button on the **Graphics** toolbar.

To plot the shell normal acceleration with time and it's frequency spectrum as shown in [Figure 12](#page-9-0) and [Figure 13](#page-9-1) respectively, follow the steps below.

#### *1D Plot Group 11*

- On the **Model** toolbar, click **Add Plot Group** and choose **1D Plot Group**.
- In the **Settings** window for 1D Plot Group, type Shell normal acceleration (side wall): time in the **Label** text field.
- Locate the **Data** section. From the **Data set** list, choose **Cut Point 3D 1**.
- Click to expand the **Title** section. From the **Title type** list, choose **Manual**.
- In the **Title** text area, type Shell normal acceleration (side wall).
- Locate the **Plot Settings** section. Select the **x-axis label** check box.
- In the associated text field, type Number of cycles.

#### *Shell normal acceleration (side wall): time*

- On the **1D plot group** toolbar, click **Point Graph**.
- In the **Settings** window for Point Graph, locate the **y-Axis Data** section.
- In the **Expression** text field, type shell.u\_ttX.
- In the **Unit** field, type mm/s^2.
- Click **Replace Expression** in the upper-right corner of the **x-axis data** section. From the menu, choose **Model>Component 1>Definitions>Variables> n\_cycle - Number of cycles**.
- Click to expand the **Coloring and style** section. Locate the **Coloring and Style** section. Find the **Line style** subsection. In the **Width** text field, type 2.
- On the **1D plot group** toolbar, click **Plot**.
- Click the **Zoom Extents** button on the **Graphics** toolbar.

*Shell normal acceleration (side wall): time 1*

- In the **Model Builder** window, right-click **Shell normal acceleration (side wall): time** and choose **Duplicate**.
- In the **Settings** window for 1D Plot Group, type Shell normal acceleration (side wall): frequency in the **Label** text field.
- Locate the **Title** section. In the **Title** text area, type Shell normal acceleration (side wall).
- Locate the **Plot Settings** section. Clear the **x-axis label** check box.

## *Shell normal acceleration (side wall): frequency*

- In the **Model Builder** window, expand the **Results>Shell normal acceleration (side wall): frequency** node, then click **Point Graph 1**.
- In the **Settings** window for Point Graph, locate the **x-Axis Data** section.
- From the **Parameter** list, choose **Frequency spectrum**.
- On the **1D plot group** toolbar, click **Plot**.
- Click the **Zoom Extents** button on the **Graphics** toolbar.